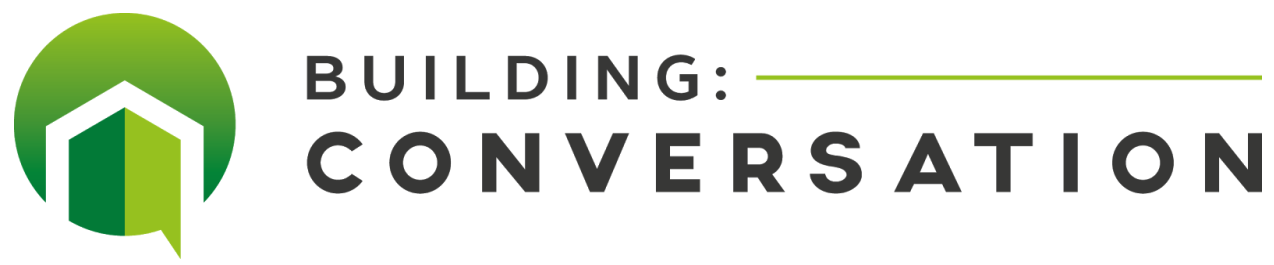

### **User FAQ**

Hello! Thanks for choosing Building Conversation as your augmented reality solution to help enhance your visualization experience! This short FAQ will help optimize your user experience and get you started with using the app.

1. Download the free Building Conversation app from the app store.

After opening the BC app you'll have two options to proceed using the app.

1. Select one of the free demo projects provided by the BC team by tapping in the [ Project name ] box and scrolling through the list and hitting ( CHOOSE )

*Or*

2. If you have a project set up with us, select "CLIENT LOGIN" and input your unique Project Name and Project Password, hit ( LOG IN )

At this point just hit the (down arrow) in the upper right to start the download. Most models can take anywhere from a couple seconds to a minute depending on the model's size and your internet connection speed. Now choose between *Augmented Reality*, *Turntable* and *Hologram*. If you ever want to return to the main menu you can select the Change Default Model in the upper right corner of the screen.

### **Augmented Reality Mode**

#### **Uses Geolocation to place the model into the real world.**

- 1. Just hit [ Load Object ] to have the model placed at its default lat/long
- 2. You also have the ability to manually reposition the location of the model by hitting [ Reposition ] and [ Set Position ] and [ Load ] but every time you reopen the project it will default back to its original lat/long position.

## **Navigating the UI in AR mode**

Opens and closes the UI menu. IMPORTANT! CLOSE to operate all other UI

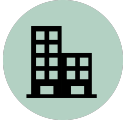

Switches between different model variations.

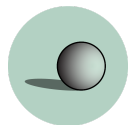

Activates the option to change between summer and winter mode.

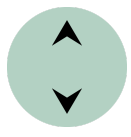

Manually reposition the model with its relation to the ground.

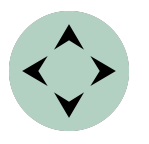

Manually reposition the models location. It's important to note these arrows do not represent left, right, forwards and backwards, They represent North, South, West and East relation.

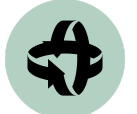

Activates the option to change the model's rotation.

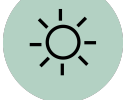

PRESS and HOLD to toggle the lighting options on and off.

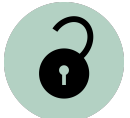

When locked this will keep the model at the same distance from the camera at all times until it's switched off. Use if you have a weak geolocation.

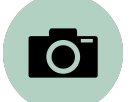

This will take a screenshot of your view without the UI in the picture and the photo will be saved to the gallery on your mobile device.

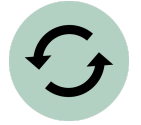

If at any point you would like to completely reset the rotation, scale or placement of the model, this will reset it to its fixed lat/long position.

### **Turntable Mode**

#### **NonAR model viewer to easily review the model.**

1. The controls in this mode work exactly the same way as they do in AR mode except for the movement which is standard iOS screen touch controlled.

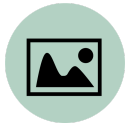

This will enable the you to change the background color to whatever best suits your preference.

### **Hologram Mode**

#### **Tracker based AR solution to view your model on a smaller scale.**

- 1. Hologram Mode lets you view a "table sized" virtual model, locked to a 2D image for tracking instead of 3D lat/long position.
- 2. Use a matte (not shiny) high black/white contrast image at least 3"x5" under neutral lighting and position the iPad/iPhone directly overhead the image almost full screen.
- 3. Press [ TARGET ] then [ TRACK ] to load the model. Keep the 2D image target in view and in focus, without cast shadows; you can even pick up the 2D target now.
- 4. The navigation controls from here work the same way as they did in AR mode just without the lock features.

# **Final Notes**

This will bring you back to the menu to switch between viewing options

• The model's position in AR mode is affected by the mobile device's gyroscope and the accuracy of the GPS location. MOVE SLOWLY. For the best results it's recommended to be tethered to a mobile hotspot and strong wifi source but it's not absolutely needed.